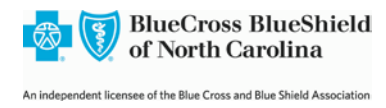

**Blue** *e* **Guide for EFT Administrators**

Electronic Funds Transfer (EFT) Administrators register their offices for EFT payments – the direct deposit of claims payments into your practice's bank account. EFT administrators can also add new provider IDs for payment or modify any existing EFT record. Your practice must be registered on **Blue** *e\**, and the EFT Administrator must be set up with the **Blue** *e* user role described as EFTFULL, in order to perform these functions.

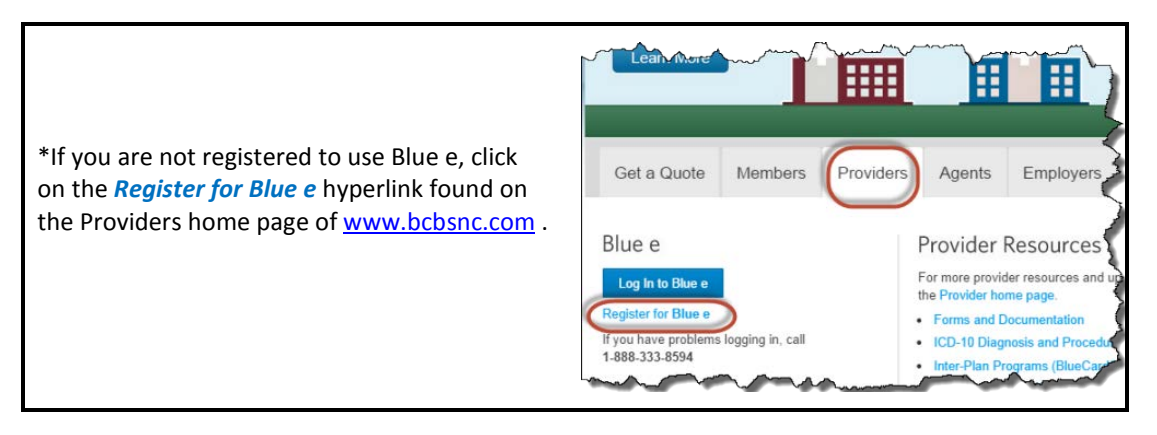

Your local **Blue** *e* Administrator should have already given you a **Blue** *e* user account, with the EFTFULL user role. You should have also received a temporary password to log into **Blue** *e*. When you have been set up, log into **Blue** *e* with that temporary password and create a personal password and security question answer. If your administrator has not yet set you up with an account, you need to identify a **Blue** *e* administrator for your office and request a setup. The general **Blue** *e* Administrator in your office will know how to create that account.

To start EFT registration, go to the **Blue** *e* Login Page, and log in.

1. Go to th[e https://providers.bcbsnc.com/providers/login.faces](https://providers.bcbsnc.com/providers/login.faces) and enter your EFT user ID and password:

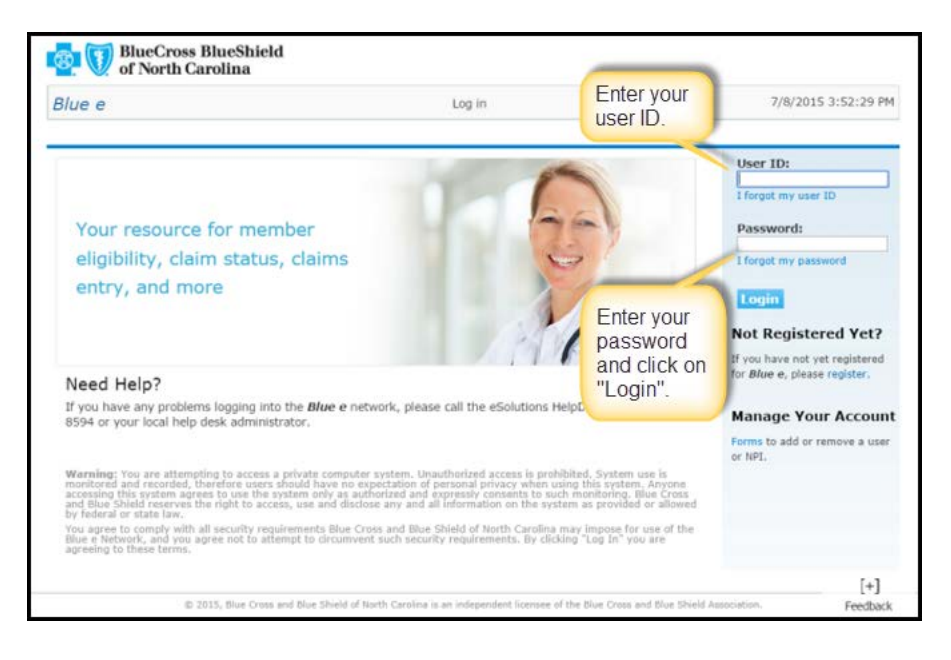

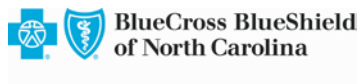

An independent licensee of the Blue Cross and Blue Shield Association

2. After the **Blue e** Home page appears, click on EFT transaction:

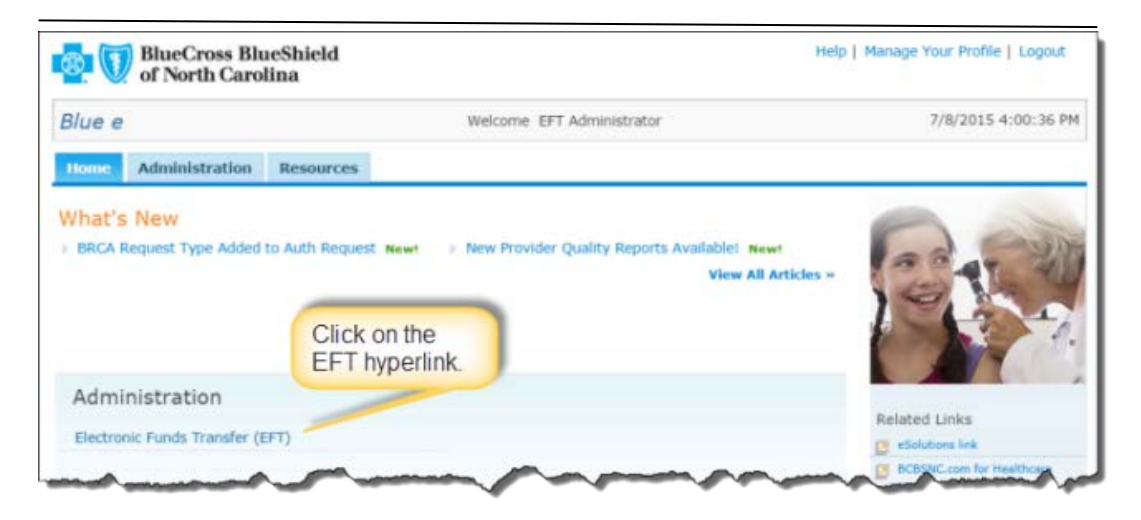

*3.* On the Electronic Funds Transfer page, select the National Provider Identifier (NPI) you want to set up for EFT payment.

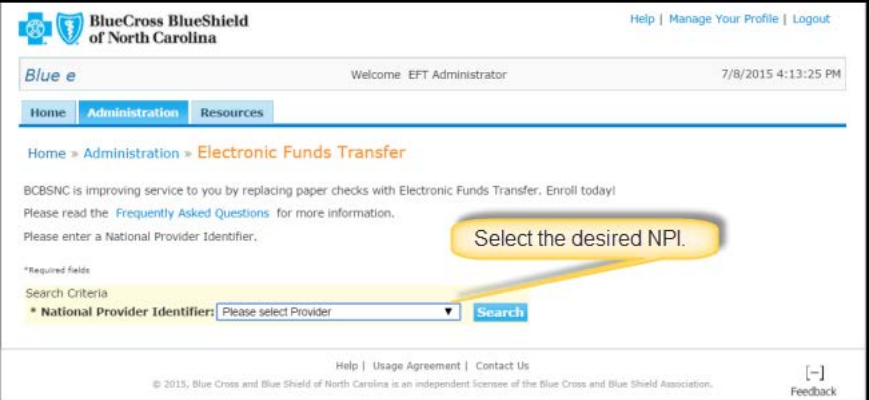

4. The record appears; click on the name to open the record:

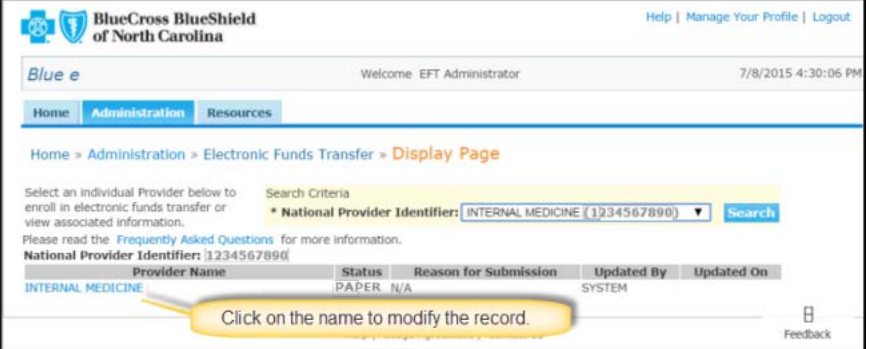

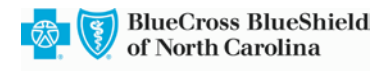

An independent licensee of the Blue Cross and Blue Shield Association

5. The record appears; click on the Edit button to modify the record:

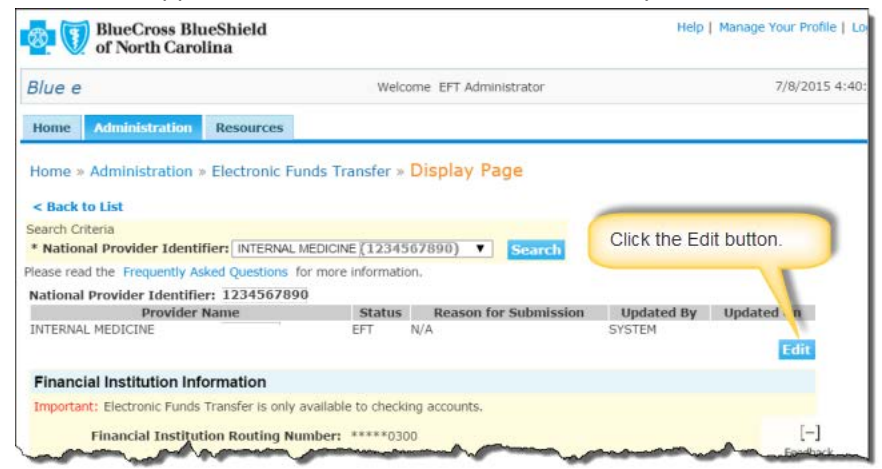

6. Complete all required fields - all fields with an asterisk\*. Note that the bank name will appear automatically after you submit, based on a verficiation of the routing number.

\*For additional information, click on the Help hyperlink in the top right corner of the page. The Help reference opens for the page you are on.

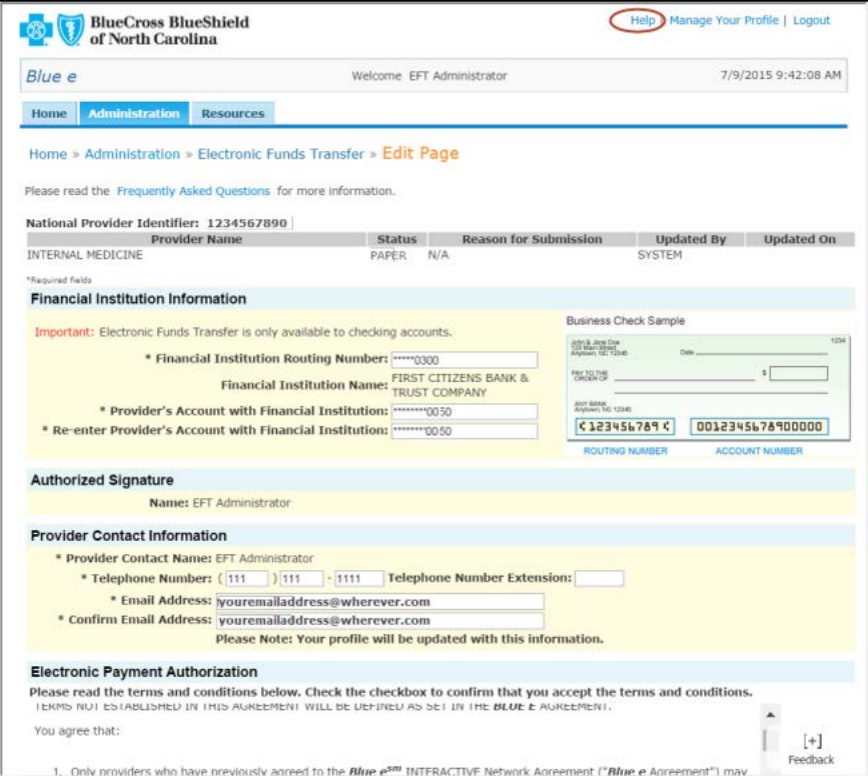

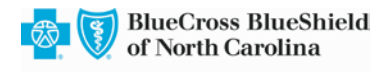

An independent licensee of the Blue Cross and Blue Shield Association

7. Read and accept the Terms and Conditions by clicking on the checkbox;

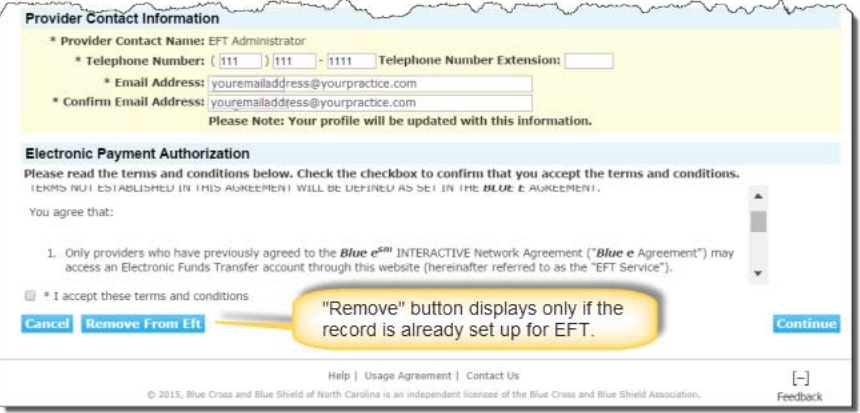

8. The confirmation page appears with the changes you have made.

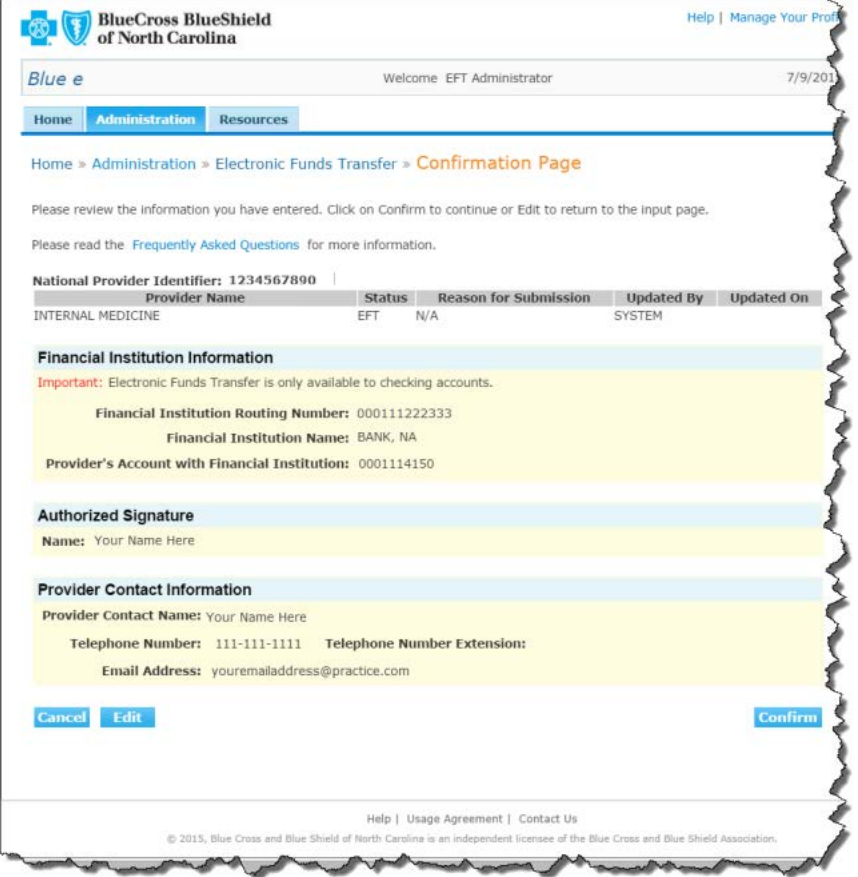